# essentim **Web Application**

# Bedienungsanleitung

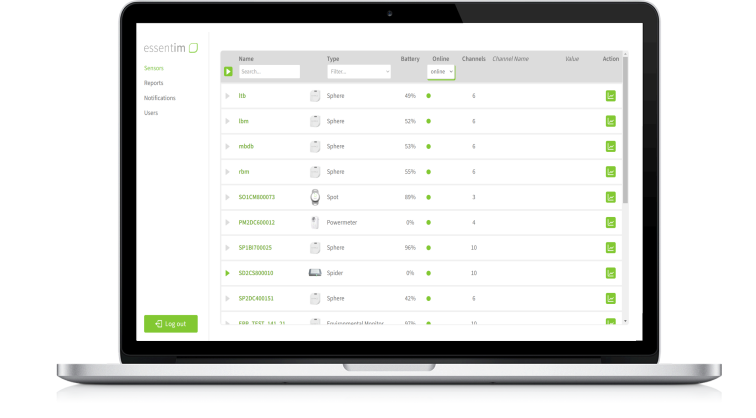

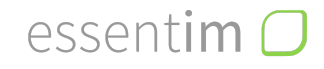

© essentim GmbH | Schragenhofstraße 35 | 80992 München

[www.essentim.com](http://www.essentim.com) info@essentim.com

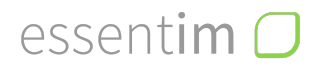

# **Inhaltsverzeichnis**

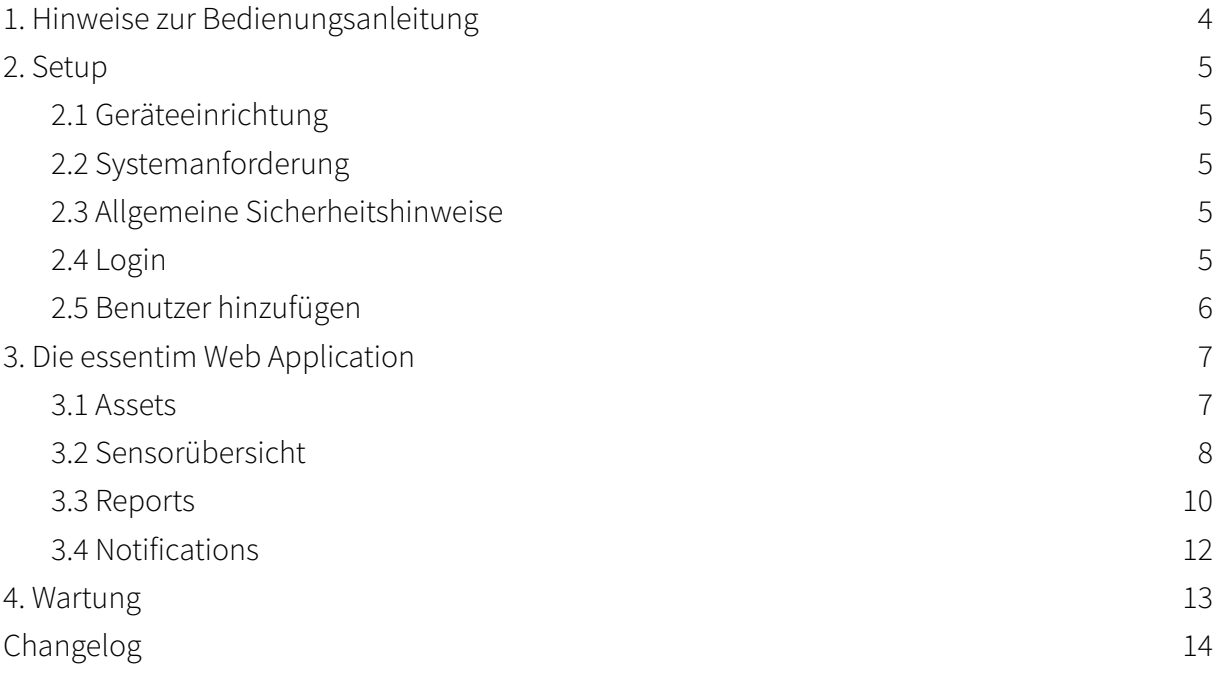

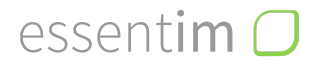

# <span id="page-3-0"></span>**1. Hinweise zur Bedienungsanleitung**

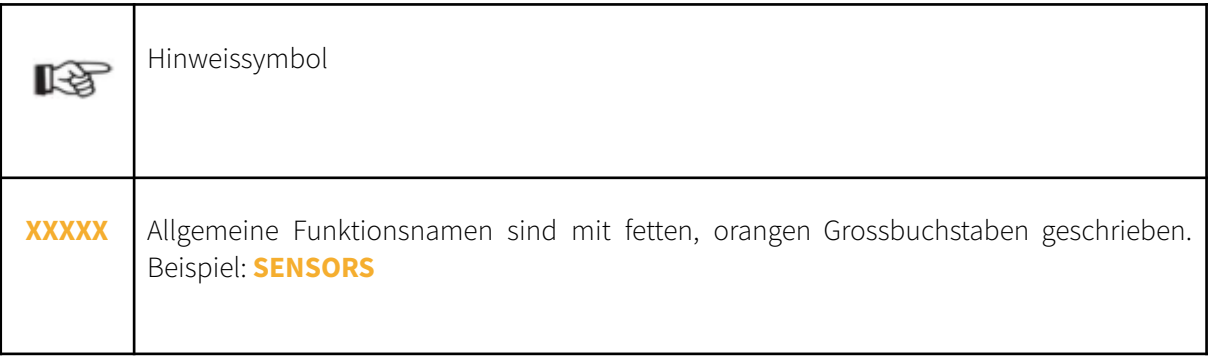

#### Rechtlicher Hinweise

Kein Teil dieses Dokuments darf in irgendeiner Form ohne schriftliche Genehmigung der essentim GmbH reproduziert, elektronisch vervielfältigt oder verbreitet werden.

Die essentim GmbH übernimmt keine Haftung für etwaige Fehler oder Auslassungen. Die Ermittlungen valider Messergebnisse, Schlussfolgerungen und daraus abgeleiteter Maßnahmen unterliegen ausschließlich der Eigenverantwortung des Anwenders. Die essentim GmbH übernimmt keine Garantie für die Richtigkeit der ermittelten Messwerte bzw. Messergebnisse. Ferner übernimmt die essentim GmbH keinerlei Haftung für Fehler oder Schäden, die aus der Verwendung der ermittelten Messwerte entstehen.

Technische Änderungen vorbehalten. Alle Rechte vorbehalten. © essentim GmbH

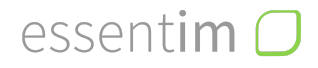

## <span id="page-4-0"></span>**2. Setup**

#### <span id="page-4-1"></span>2.1 Geräteeinrichtung

Die Einrichtung des Gateways zum Empfangen der Daten und die Weiterleitung an die essentim Sensor Cloud erfolgt durch die essentim GmbH in Zusammenarbeit mit den vorherrschenden IT-Richtlinien und Voraussetzungen.

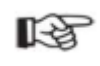

Bitte befolgen Sie die Hinweise für eine korrekte Geräteinstallation aus den jeweiligen Bedienungsanleitungen der essentim Geräte.

Sobald Sie einen essentim Sensor einschalten und dieser in Reichweite des Gateways ist, erscheint der Sensor in der essentim Web Applikation.

#### <span id="page-4-2"></span>2.2 Systemanforderung

Als Systemvoraussetzung ist lediglich ein Computer oder ein Tablet mit Browser und Internetzugriff erforderlich.

#### <span id="page-4-3"></span>2.3 Allgemeine Sicherheitshinweise

Bitte beachten Sie die Bedienungsanleitungen der essentim Geräte.

CE 窻

#### <span id="page-4-4"></span>2.4 Login

Die essentim GmbH legt für Sie eine Firmen-Subscription (= Bereich) und einen Owner (= Admin Account) dieser Firmen-Subscription an. Der Owner der Firmen-Subscription kann sich durch das von essentim vergebene Passwort auf [app.essentim.cloud](https://app.essentim.cloud/) einloggen.

#### <span id="page-4-5"></span>2.5 Benutzer hinzufügen

Jeder Benutzer bekommt eine Personal-Subscription. Der Owner kann Benutzer in die Firmen-Subscription einladen.

# essentim  $\Box$

Um einen neuen Benutzer in die Firmen-Subscription einzuladen gehen Sie wie folgt vor:

- A. Neuer Benutzer geht auf [https://app.essentim.cloud](https://essentim.cloud/login) > **LOGIN** > **SIGN UP NOW**
- B. E-Mail Adresse eingeben und auf **SEND VERIFICATION CODE** klicken
- C. E-Mail Fach prüfen. Den erhaltenen Code in **VERIFICATION CODE** eingeben und auf **VERIFY CODE** klicken
- D. Neues Passwort erstellen
- E. Benutzerdaten eingeben und auf **CREATE** klicken
- F. Durch klicken von **CONTINUE** wird eine neue Personal-Subscription erstellt

#### **A+ Invite**

Der Admin Account kann nun den neuen Benutzer in die Firmen-Subscription einladen: unter **USERS** > **+ INVITE** > E-Mail Adresse des neuen Benutzers eingeben und auf **SEND INVITATION** klicken

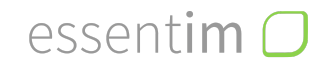

# <span id="page-6-0"></span>**3. Die essentim Web Application**

In der essentim Web Application werden alle registrierten Geräte angezeigt, Messwerte können eingesehen, visualisiert und verwaltet werden. Der Nutzer kann sich individuelle Assets anlegen, um nur mit einem Klick das zu sehen, was für ihn wirklich zählt. Außerdem können manuelle oder automatisierte Reports erstellt werden, sowie Notifications und Alarme eingestellt werden.

#### <span id="page-6-1"></span>3.1 Assets

Unter **ASSETS** kann jeder User sein individuelles Monitoring erstellen. Ein Asset ermöglicht beispielsweise eine Aufteilung des Monitorings in Räume, Geräte, Messaufgabe oder Personenbezogen.

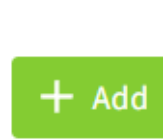

Mit dem Button **+ADD** kann ein neues Asset angelegt werden. Der User kann individuelle **NAME**, **CHANNELS**, **TAGS** und **DESCRIPTION** eingeben.

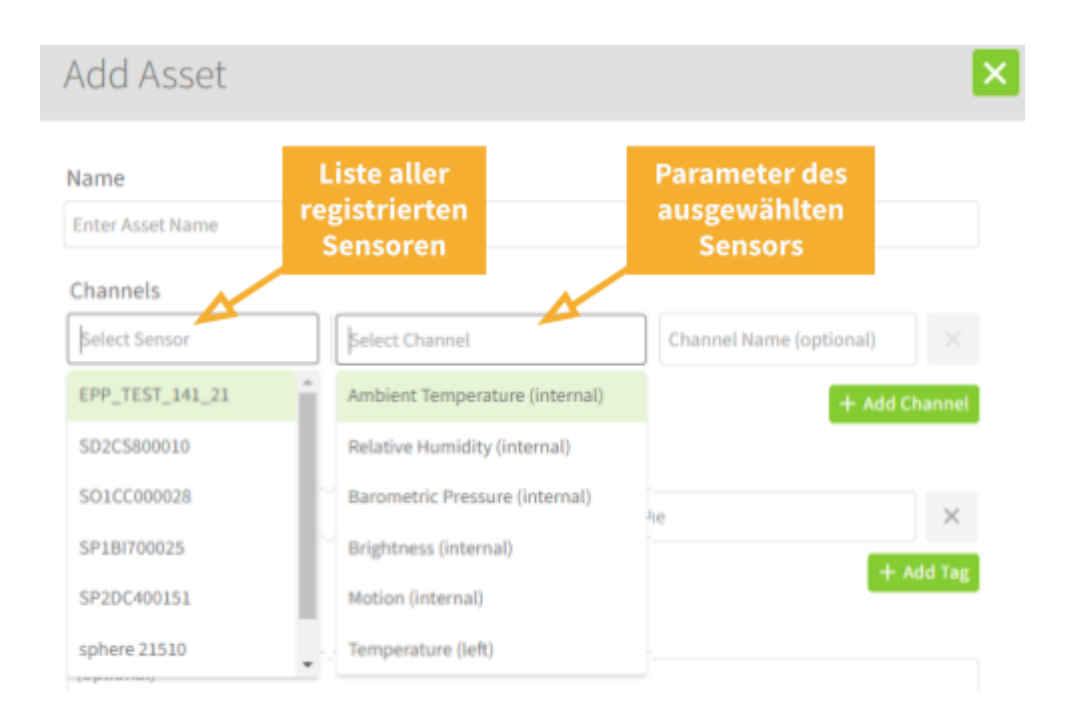

**TAGS:** Mittels spezifisch gewählter Schlagworte, die aus dem Drop-Down oder individuell eingegeben werden können, wird mehr Struktur und eine effektive Suche für den User ermöglicht.

 $essentim<sub>o</sub>$ 

Assets

Sensors

**Reports** 

**Users** 

**Notifications** 

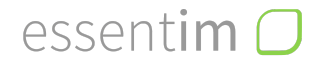

Mit **SAVE** bestätigt man die Eingabe und ein Asset wird erstellt. Alles auf einen Blick:

- Point / Field of Interest bzw. Geräte oder Räume
- Alarmstatus
- ausgewählte Parameter
- aktuelle Messwerte mit Einheit
- eingegebene Grenzwerte

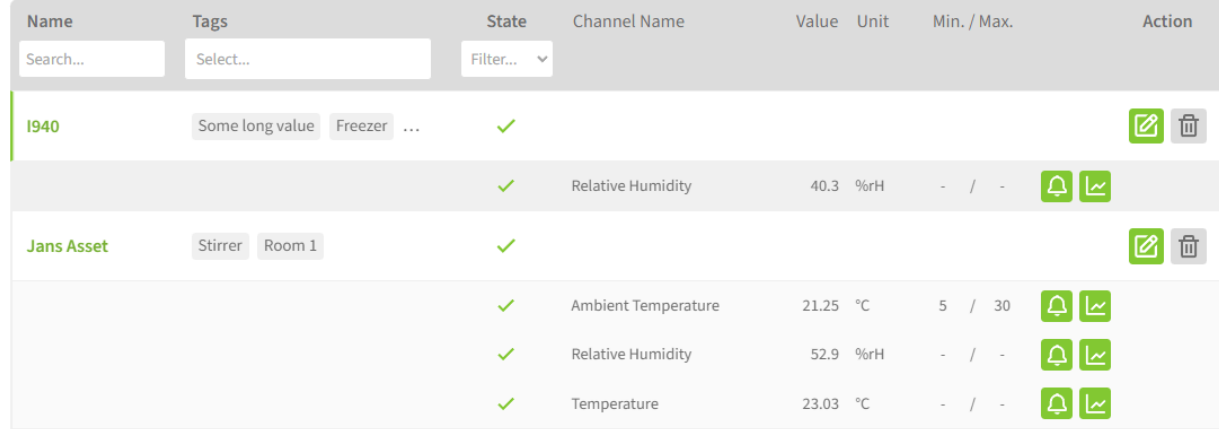

#### <span id="page-7-0"></span>3.2 Sensors

# essentim  $\Box$

Unter **SENSORS** sind alle registrierten essentim Sensoren gelistet.

Eine Filterung ist möglich über

- Name (**NAME**),
- Gerätetyp (**TYPE**) oder
- Onlinestatus (**ONLINE**).

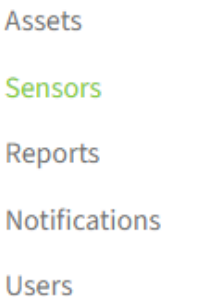

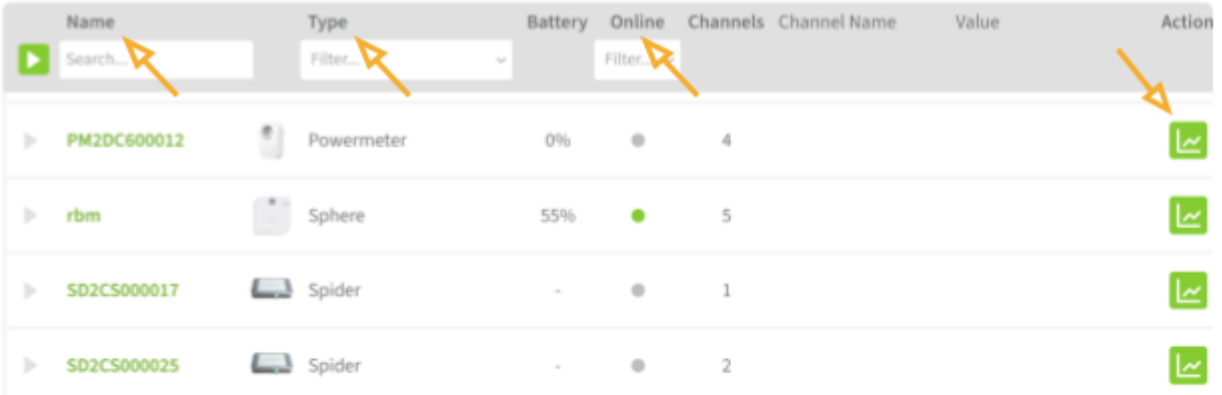

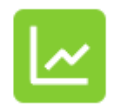

Mit dem **ACTION** Button öffnet sich die **DATA HISTORY** des jeweiligen Sensors. Je Parameter wird ein Graph angezeigt.

# essentim  $\Box$

Die Zeitspanne der gemessenen Werte kann in dem Pop-Up Fenster **DATA HISTORY** individuell unter dem Drop-Down **TIME RANGE** eingestellt werden. Einzelne Datenpunkte mit Datum und Uhrzeit können mit dem Mauscursor abgefahren werden.

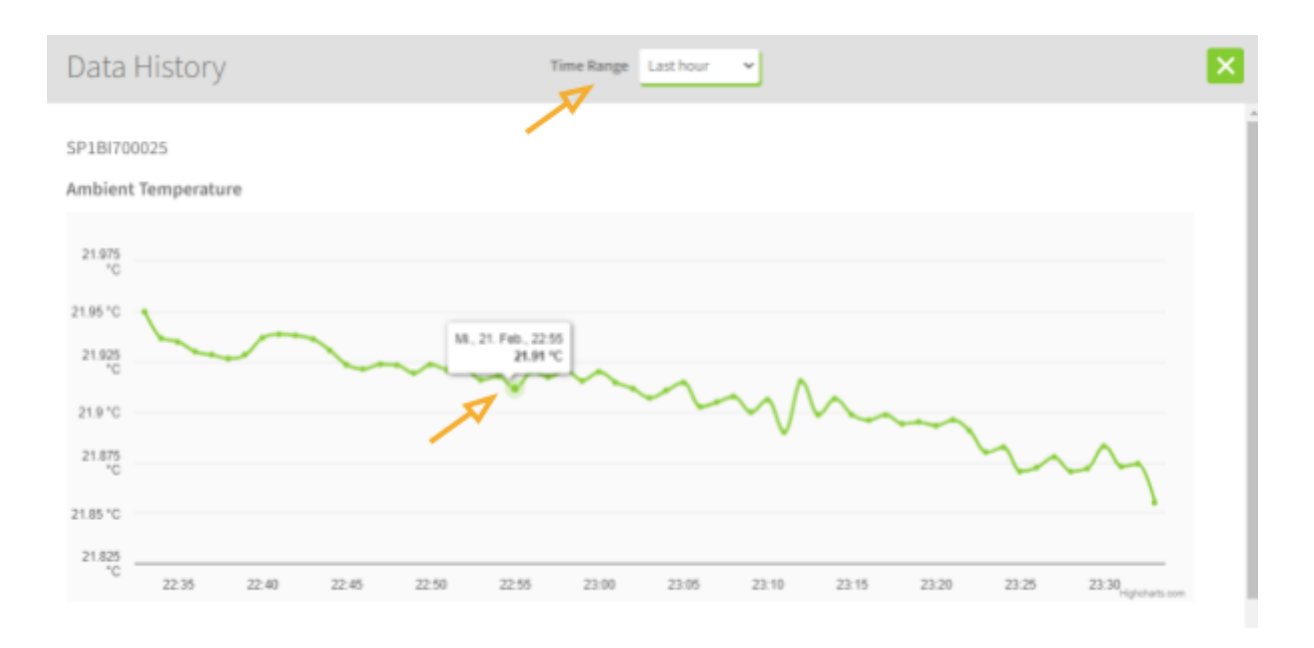

Die verschiedenen Parameter des Sensors öffnen sich direkt unter dem Namen in der Spalte **CHANNEL NAME**, indem man in die Zeile eines Sensors klickt.

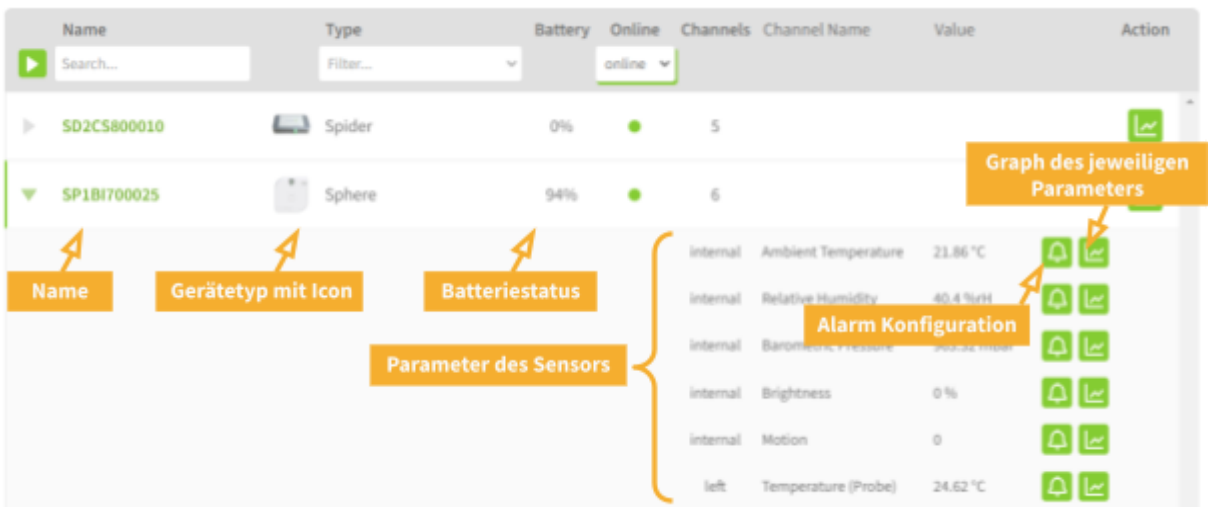

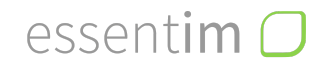

Je Parameter kann über die Glocke die **ALERT CONFIGURATION** vorgenommen werden. Die obere und untere Grenze des Messwertes, sowie Warnungen und Alarme können gesetzt werden. Mit setzen des Häkchen bestätigt man die Warnung / den Alarm. Mit **SAVE** werden die Eingaben übernommen.

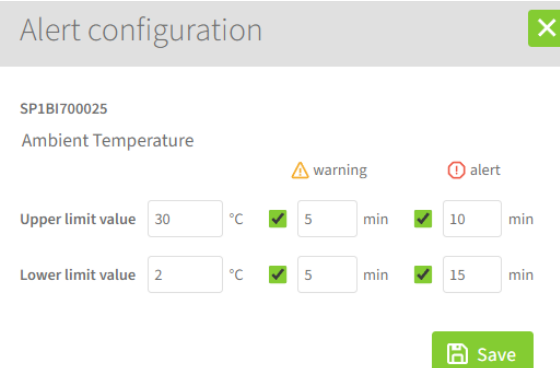

#### <span id="page-9-0"></span>3.3 Reports

Ein manueller Report kann unter dem Button **MANUAL EXPORT** generiert werden. Ein automatisierter, terminierter Report wird unter dem Button **+ADD SCHEDULED** angelegt.

Für einen manuellen Report sind die folgenden Schritte nötig:

- 1. Reports → **MANUAL EXPORT**
- 2. Auswahl des Sensors
- 3. Eingabe der gewünschten Zeitspanne
- 4. Auflösung / Messwertintervall
- 5. Empfänger Email Adresse(n)
- 6. **GENERATE REPORT**

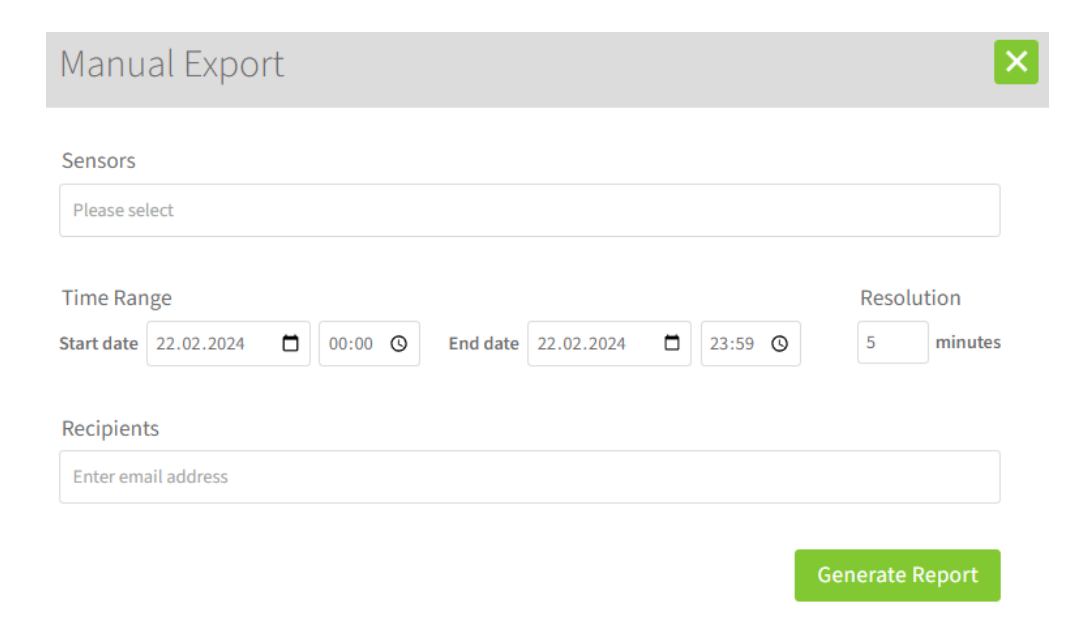

## essentim  $\Box$

Assets Sensors

Reports

Notifications

Users

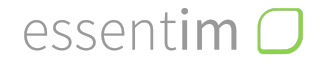

Für einen automatisierten, terminierten Report sind folgende Schritte nötig:

- 1. Reports → **+ADD SCHEDULED**
- 2. Auswahl des Sensors
- 3. Eingabe des gewünschten Intervalls (täglich / wöchentlich / monatlich)
- 4. Auflösung / Messwertintervall
- 5. Empfänger Email Adresse(n)
- 6. Häkchen auf **ACTIVE** setzen, um Reports automatisch zu erhalten.
- 7. **+ADD**

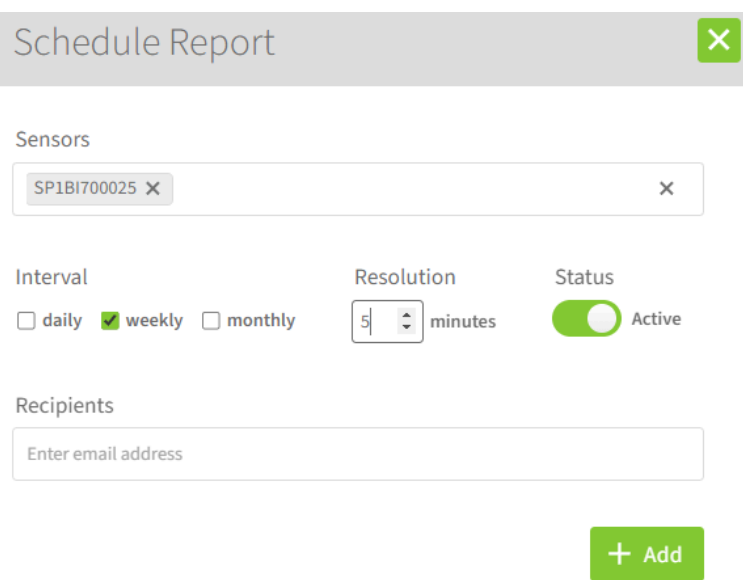

# essentim  $\Box$

#### <span id="page-11-0"></span>3.4 Notifications

Unter Notifications können die Kontakte eingegeben werden, die eine Warnung und / oder einen Alarm bei Überschreitung eingegebener Grenzwerte bekommen sollen.

Es besteht die Möglichkeit der Kontaktierung über:

- Email
- SMS
- Telefonanruf

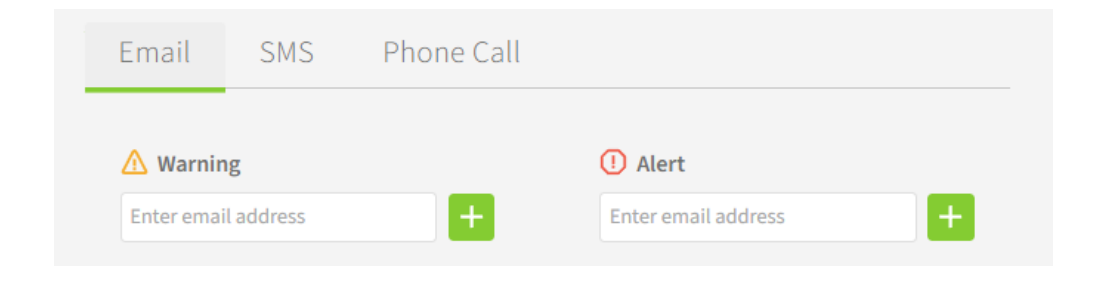

Wichtig: Nach Eingabe der Kontaktdaten muss mit dem **+** Button bestätigt werden.

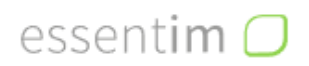

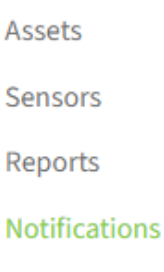

**Users** 

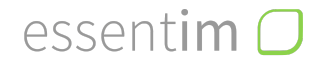

#### <span id="page-12-0"></span>**4. Wartung**

Aktualisierungen der Web Applikation werden durch essentim angekündigt und über die essentim Sensor Cloud Verbindung automatisch ausgeführt. Aktualisierungen, Support und Reaktionszeiten sind der SLA zu entnehmen.

[support@essentim.com](mailto:support@essentim.com) [www.essentim.com](http://www.essentim.com)

# essentim $O$

# <span id="page-13-0"></span>**Changelog**

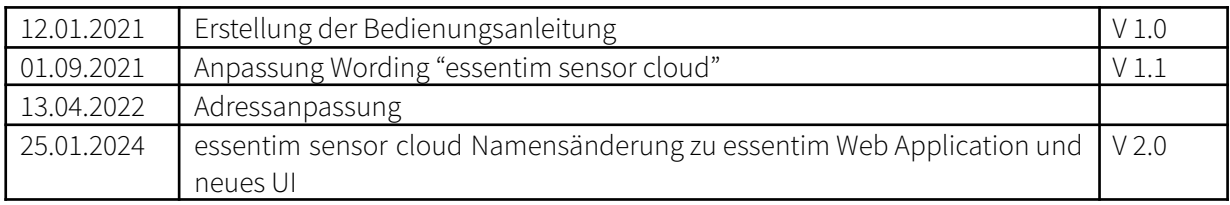

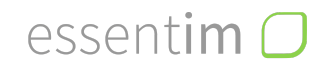

www.essentim.coi